# Apple veröffentlicht macOS Mojave 10.14.2

Kundenmitteilung von [maintain.se](http://maintain.se)

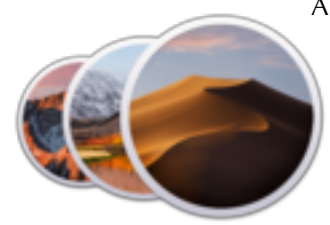

Apple hat das fertige Update 10.14.2 für macOS Mojave veröffentlicht. Dieses Update verbessert die Stabilität, Kompatibilität und Sicherheit Ihres Mac und wird allen Benutzern empfohlen.

#### **Apple's Versionshinweise:**

Fügt RTT-Unterstützung (Echtzeit-Text) für Wi-Fi-Anrufe hinzu.

Fügt einen Menüpunkt zu News hinzu, um eine Story in Safari zu öffnen.

Behebt ein Problem, das verhindern konnte, dass iTunes Medien mit AirPlay-Lautsprechern von Drittanbietern wiedergibt.

Ermöglicht es Administratoren, FileVault über Mobile Device Management (MDM) für mobile Konten und von MDM erstellte Benutzer zu aktivieren.

Ermöglicht es Benutzern, ihr Anmeldekennwort im Anmeldefenster zurückzusetzen, wenn dieses Kennwort über eine Kennwortrichtlinie abgelaufen ist.

Behebt ein Problem, das verhindert, dass Displays funktionieren, wenn sie an MacBook-Pro-Modelle angeschlossen werden, die 2018 eingeführt wurden, wenn bestimmte USB-Grafikgeräte von Drittanbietern ebenfalls angeschlossen sind.

Wir möchten Sie daran erinnern, dass es immer zu empfehlen ist, ein **Combo-Update** zum Aktualisieren von macOS zu verwenden.

Viele der Probleme, die wir zu lösen haben, lassen sich auf fehlerhafte System-Updates oder beschädigte Systemdateien zurückführen. Obwohl dies ziemlich ernst klingt, gibt es normalerweise eine sehr einfache Möglichkeit, dies zu beheben: Installieren Sie das jüngste Combo-Update von Apple neu.

Wenn Apple MacOS-Updates mit seinen Entwicklern testet, verwenden sie das Combo-Update, ein Paket, das jedes einzelne Update ab dem Tag der Veröffentlichung Ihrer MacOS-Version enthält. Was sie jedoch über die Softwareaktualisierung an die Endbenutzer liefern, ist in der Regel ein inkrementelles Update, das nur die Änderungen von z.B. 10.14.1 bis 10.14.2 enthält. Wenn Sie keine saubere Installation haben, besteht die Möglichkeit, dass sie Dateien ersetzt, die sie nicht ersetzen sollte, oder im Gegenteil, dass sie Dateien nicht ersetzt, die beschädigt wurden und nun Probleme verursachen.

Das Beste, was Sie tun können, wenn Sie solche Probleme haben, ist, das Update neu zu installieren, aber anstatt die Software-Aktualisierung zu verwenden, die Ihnen nur das inkrementelle Update liefert, verwenden Sie das Combo-Update. Das Combo-Update ersetzt alle wichtigen Systemdateien und bietet Ihnen eine komplett neue und aktuelle MacOS-Installation, die Ihre Probleme hoffentlich beseitigt.

So reparieren Sie auch Ihren Computer, wenn ein System-Update unterbrochen wurde, denn das Combo-Update stellt alle fehlenden Dateien wieder her und stellt sicher, dass sie auf dem neuesten Stand sind.

Sie können das macOS Mojave 10.14.2 Combo Update [hier herunterladen.](https://support.apple.com/kb/DL1987?locale=de_DE)

Unsere Software **Cocktail** ist ein universelles Dienstprogramm für macOS, mit dem Sie Ihren Mac reinigen, reparieren und optimieren können. Es ist ein leistungsstarkes digitales Toolset, das Hunderttausenden von Mac-Anwendern auf der ganzen Welt hilft, jeden Tag das Beste aus ihren Computern herauszuholen. Die Anwendung bietet eine perfekte Mischung aus Wartungstools und Optimierungen, die alle über eine übersichtliche und einfach zu bedienende Oberfläche zugänglich sind.

Die Funktionen des Cocktails sind in fünf Kategorien unterteilt, die Ihnen helfen, verschiedene Aspekte Ihres Computers zu verwalten. Es verfügt auch über einen automatischen Pilot-Modus, mit dem Sie einfach eine Taste drücken und sich entspannen können, da Sie wissen, dass sich der Cocktail um den Rest kümmert.

Sehen Sie sich das **Einführungsvideo** an!

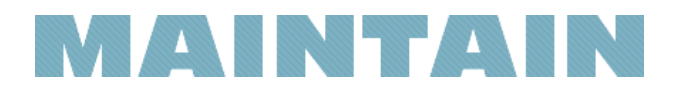

*Cocktail zählt zu den seit Jahren bekannten und bewährten Wartungsprogrammen (wie z.B. auch das kostenlose OnyX von [titanium-software.fr](http://titanium-software.fr)), anders als manche App im App Store, die man eher als unerwünschte Programme einschätzen muss. Daher habe ich keine Bedenken, Cocktail hier zu empfehlen. Ich habe keine Geschäftsbeziehung zu [maintain.se](http://maintain.se) außer der eines zufriedenen Kunden. KJM*

## Alle Mails am iPhone auf einmal löschen

Tipp gefunden auf [iPhone-tricks.de](http://iPhone-tricks.de)

*Dieser Artikel ist nicht gerade neu, aber er hat bei mir eine Wissenslücke geschlossen, über die ich mich jahrelang geärgert habe. Wer schon einmal vor der Aufgabe stand, mehrere hundert eMails auf seinem iPhone oder iPad zu löschen, wird sich feuen zu hören, dass es in iOS doch eine Möglichkeit gibt, eine große Zahl von eMails zu löschen, ohne al diese Mails einzeln auswählen zu müssen.*

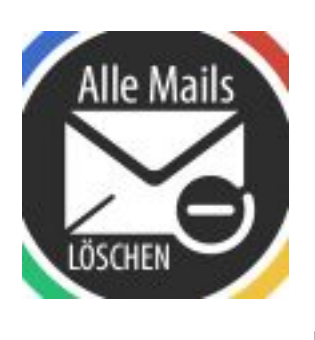

Alle Mails in der "Mail"-App auf eurem iPhone zu löschen kann doch eigentlich gar nicht so schwer sein, oder? Einfach alles markieren und weg damit? Erstaunlicherweise bietet Apple keine einfach zu handhabende Option an, um alle Mails aller eingerichteten Mail-Accounts mit

einem Schlag zu löschen. Über die einzelnen Email-Postfächer geht es dennoch. Wir zeigen euch, wie ihr ganz einfach alle iPhone Mails löschen könnt.

#### **Ab iOS 10: Alle Mails löschen am iPhone**

Bevor ihr am iPhone alle Emails auf einmal löschen könnt, müsst ihr kontrollieren, ob bei euch das Postfach "Papierkorb (alle)" eingeblendet wird. Wenn das nicht der Fall ist, müsst ihr dies erst einmal einstellen.

#### **"Papierkorb (alle)" einblenden**

#### Mail > Bearbeiten

Öffnet dazu auf eurem iPhone die "Mail"-App und tippt in der Übersicht eurer Postfächer rechts oben auf "Bearbeiten". Setzt hier nun einen Haken bei "Papierkorb (alle)" und tippt rechts oben auf "Fertig".

Tipp: Solltet ihr auf eurem iPhone lediglich einen Mail-Account verwenden, heißt das Postfach "Papierkorb".

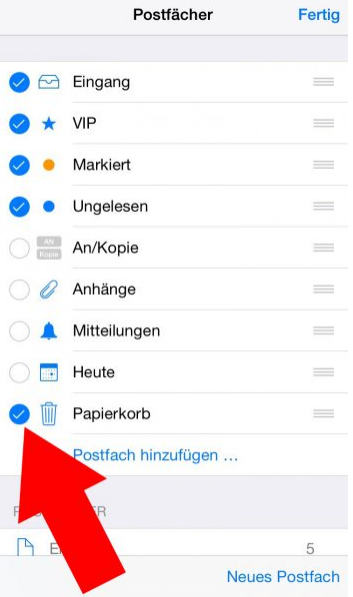

### Alle Mails in "Papierkorb" verschieben

#### Mail > Eingang > Bearbeiten

Jetzt, wo sichergestellt ist, dass das Postfach "Papierkorb (alle)" angezeigt wird, kommen wir zum eigentlichen Trick.

Öffnet in der "Mail"-App das Postfach "Eingang", das alle eingegangenen Mails aller Accounts (falls mehrere eingerichtet sind) anzeigt. Tippt im Postfach "Eingang" rechts oben auf "Bearbeiten". Markiert eine beliebige E-Mail, wie auf dem Screenshot zu sehen ist.

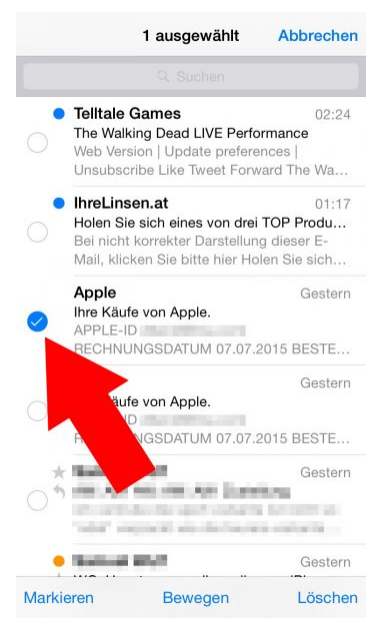

Jetzt wird's etwas schwieriger, ab hier solltet ihr beide Hände verwenden. Haltet einen Finger auf der Schaltfläche "Bewegen" und tippt mit einem anderen Finger auf den blauen Haken der eben markierten E-Mail.

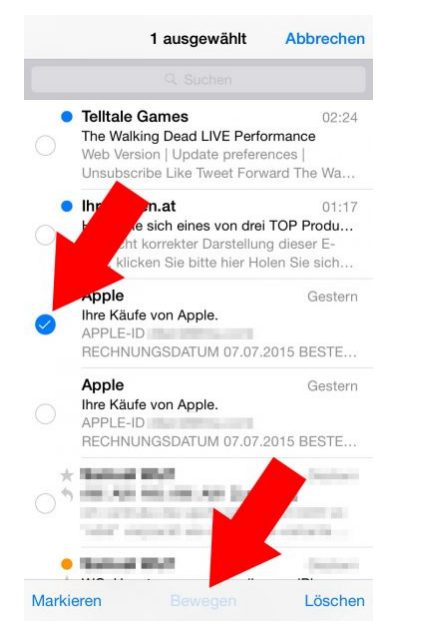

#### **Bis iOS 9: Alle Mails löschen am iPhone**

#### Postfächer > Postfach > Bearbeiten > Alle löschen

Hierfür müsst ihr in die Postfächer-Ansicht in der "Mail"-App wechseln und das gewünschte Postfach auswählen. Wenn ihr nun oben rechts auf "Bearbeiten" tippt, erscheint am unteren Bildrand die Option "Alle löschen". Nach einer erneuten Abfrage, ob auch wirklich alle E-Mails gelöscht werden sollen, kann man dieses mit einem Klick bestätigen und alle E-Mails auf einmal löschen.

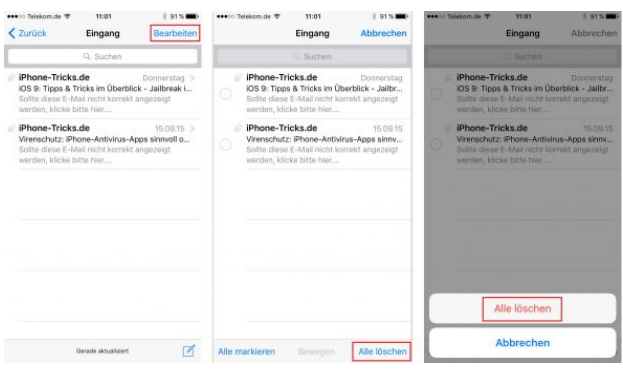

Sobald ihr den Finger von der Schaltfläche "Bewegen" nehmt, sollten alle Mails markiert sein und ihr werdet gefragt, wohin ihr die ausgewählten Mails verschieben wollt. Tippt auf "Papierkorb (alle)" (bzw. - falls lediglich ein Account eingerichtet ist – auf "Papierkorb"). Die Anzahl der zu löschenden E-Mails seht ihr im oberen Bereich dieses Fensters, siehe Screenshot.

Tipp: In einem anderen Artikel zeigen wir euch, wie ihr eure [Mails schneller verwalten](https://iphone-tricks.de/anleitung/8777-mails-schneller-verwalten-mit-streichgesten) könnt!

Kehrt jetzt zur Übersicht eurer Postfächer zurück und öffnet das im ersten Schritt eingeblendete Postfach "Papierkorb (alle)" (oder "Papierkorb"). Tippt rechts oben auf "Bearbeiten" und anschließend auf "Alle löschen".

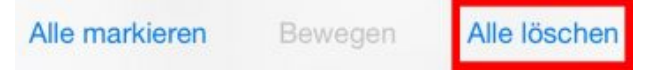

Je nach Anzahl der zu löschenden Mails kann es einige Zeit dauern. In der Zwischenzeit solltet ihr die "Mail"-App nicht unnötig durch andere Aktivitäten belasten. Dieser Trick funktioniert im Übrigen auch mit anderen Postfächern, wie zum Beispiel mit "Gesendet"

Tipp: In einem anderen Trick zeigen wir euch, wir ihr [gelöschte E-Mails schnell wiederherstellen](https://iphone-tricks.de/anleitung/12242-geloeschte-mails-sofort-wiederherstellen) könnt!

Achtung: Wenn man sich in dem Postfach "Alle" befindet, in dem man alle auf dem iPhone eingerichteten Mail-Accounts gemeinsam in einem Ordner angezeigt bekommt, gibt es die Option "Alle Löschen" nicht. Hier kann man lediglich einzelne E-Mails auswählen und dann löschen.

Alternativ könnt ihr auch unter iOS 9 den vorher beschriebenen Weg gehen.

Ihr möchtet noch mehr aus der "Mail"-App herausholen? Dann empfehlen wir euch unseren Artikel: [Diese 9 iPhone-Mail-Tricks solltet ihr kennen!](https://iphone-tricks.de/anleitung/62743-diese-9-iphone-mail-tricks-solltet-ihr-kennen)